## FOREIGN LANGUAGE THESIS SUBMISSION STEPS

- 1. Contact faculty staff to add an account to TU e-Thesis.
- 2. Go to <a href="http://tuethesis.library.tu.ac.th">http://tuethesis.library.tu.ac.th</a> and log in with TU-Wifi or TU Office of the Registrar accounts

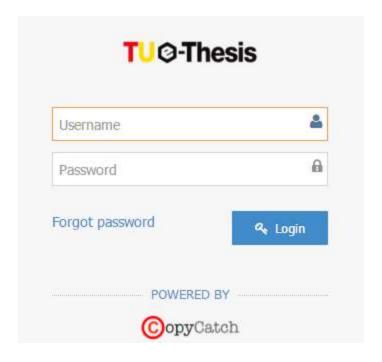

- 3. For foreign language theses, first check for plagiarism with <u>Turnitin</u> before submitting to TU e-Thesis.
- 4. Click on "Course name" to submit a paper.

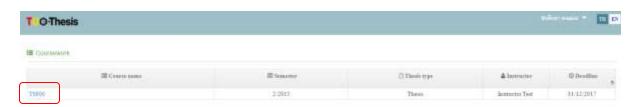

- 4.1 Fill in "Title"
- 4.2 Upload a PDF version of the thesis.
- 4.3 Click on "Refresh results" to display results (there is a maximum of three plagiarism checks per day).

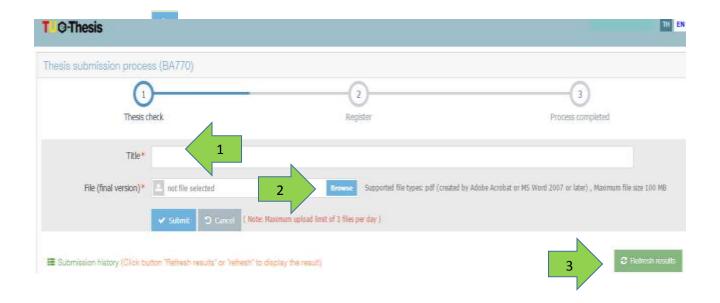

5. Click on "Result" print out, and bring to the exam a) original paper with reference code (except approval page) b) report

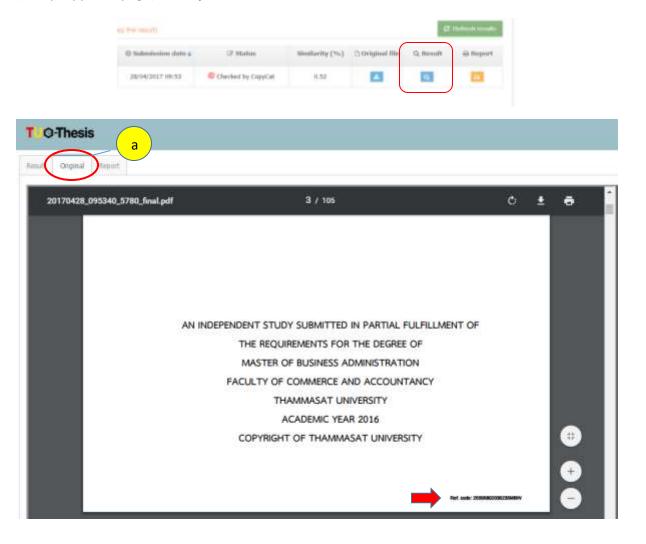

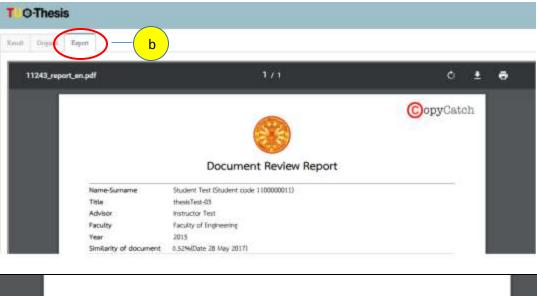

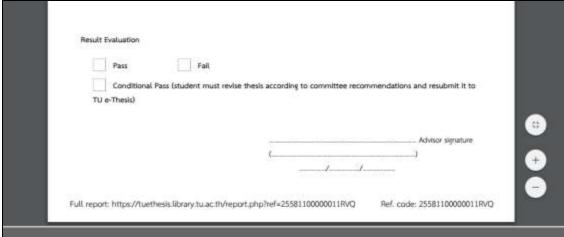

- 6. If the thesis does not pass or passes with conditions, it must be revised according to committee recommendations and resubmitted to TU e-Thesis.
- 7. If the thesis passes, submit through TU e-Thesis the complete thesis and print **a) original** with reference code **b) report c) page stating committee approval** for faculty staff approval.

In case of incorrect paper submission, the student should contact the faculty staff to resubmit the paper.

- 8. Register through TU e-Thesis
  - 8.1 Fill in the form
    - Capitalize the first letter of thesis title and student name.

- Capitalize proper nouns such as names of countries and departments.

<u>Example</u> Comparative study on central administration in the Kingdom of Thailand and Lao People Democratic Republic

For embargoed papers, an embargo form should be completed and submitted to faculty staff before the last day of the semester.

## 8.2 Click on "Register"

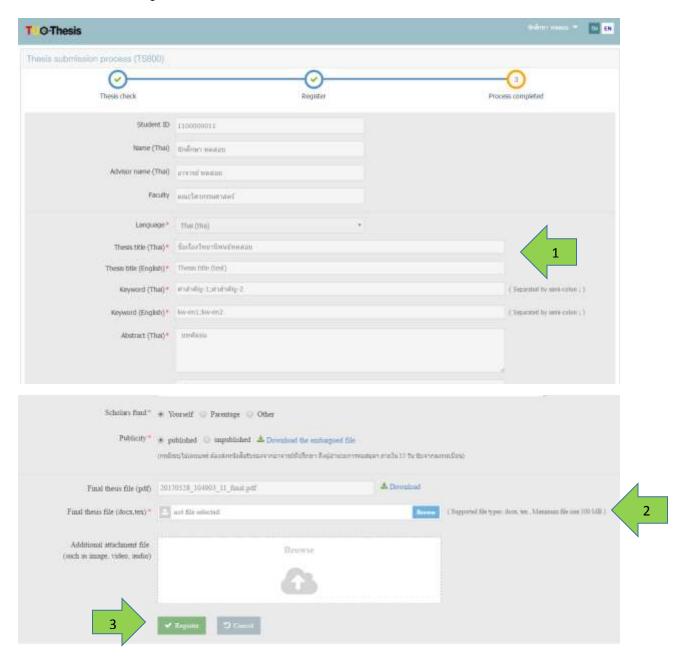

In case of incorrect paper submission after registration, the student should contact the faculty staff to resubmit the paper before the last day of semester 9. The thesis will be published within a semester, available for download at the TU E-Theses database: <a href="http://beyond.library.tu.ac.th">http://beyond.library.tu.ac.th</a>